## **CAMPAIGNER PAGE INSTRUCTIONS** Set-up a campaigner page in Core to receive online donations

- 1. Log in to the website or create a new account. If you do not know or have not set up your login credentials, follow the steps to creating an account at the bottom of this page. <https://ymcaup.org/donate/>
- 2. Once logged in, go to "My Account." Click the "Donations" tab to be taken to the campaigner page.

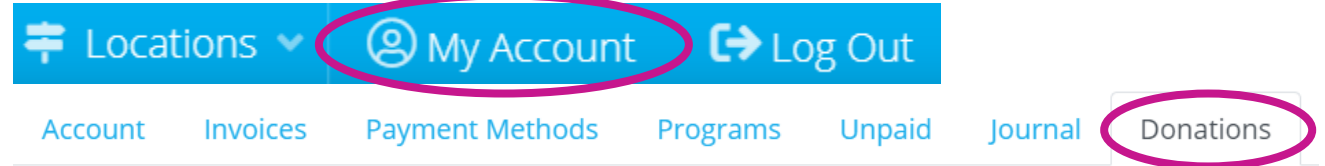

- 3. On the campaigner page, click "Add Campaigner" and select the member from the drop-down list. Only names of adults on the account will be shown. Here you can edit your Default Campaign (select your branch), goal amount and your Y story.
- 4. Share your campaigner page link with friends and family. Core will automatically track payments made online through your campaigner page and will show you what percent of your goal has been reached.
- 5. Contact Olivia Chamblee [\(oliviachamblee@ymcaup.org](mailto:oliviachamblee@ymcaup.org) or 803.324.9622 x234) if you need assistance setting-up the campaigner page!

## **MEMBER LOGIN INSTRUCTIONS**

- 1. If you do not already have your Online User Credentials, you will need to create a new account. On the home page, click "Log In."
- 2. Select the middle option. Enter your Member ID, Barcode, or Last Name along with your Date of Birth. You will be asked to enter the email we have on file to

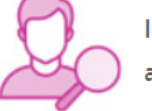

I am a MEMBER OR PARTICIPANT and I DON'T KNOW my credentials

verify your identiy. If the email is incorrect or there is not one on file, please contact your branch to correct/add the email address on your account.

- 3. You will receive a Confirmation Email and then be asked to set up a password. Once your account is set up, you can Log In and set yourself up as a Campaigner!
- 4. Contact your branch if you need any help setting up a web user for your account.

## **On behalf of YMCA of Upper Palmetto, thank you for your time and efforts!**